# Lenovo L15 Bedienungsanleitung

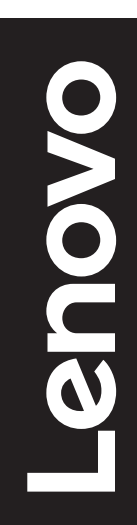

# **Produktnummern**

A21156FX0 66E4-UAC1-WW

Erste Ausgabe (Juni 2021)

© Copyright Lenovo 2021.

LENOVO-Produkte, -Daten, -Computersoftware und -Services werden exklusiv unter Einsatz privater Mittel entwickelt und an Regierungsstellen als Handelsgüter mit begrenzten und eingeschränkten Nutzungs-, Reproduktions- und Offenlegungsrechten gemäß 48 C. F. R. 2.101 verkauft.

HINWEIS ZU BEGRENZTEN UND EINGESCHRÄNKTEN RECHTEN: Falls Produkte, Daten, Computersoftware oder Dienste gemäß "General Services Administration (GSA)"-Vertrag geliefert werden,

unterliegen Verwendung, Reproduktion und Offenlegung den unter Vertragsnummer GS-35F-05925 festgelegten Beschränkungen.

# Inhalt

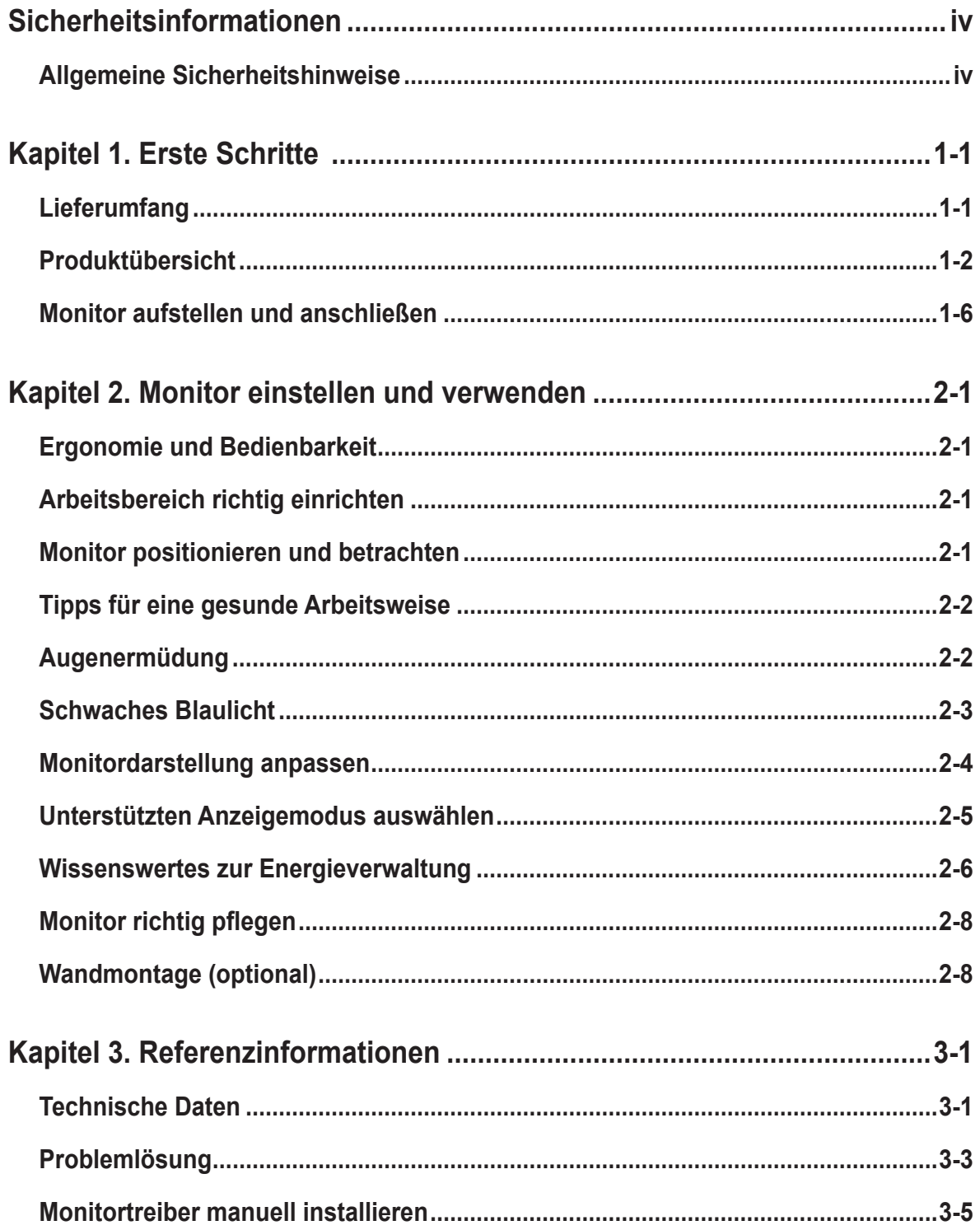

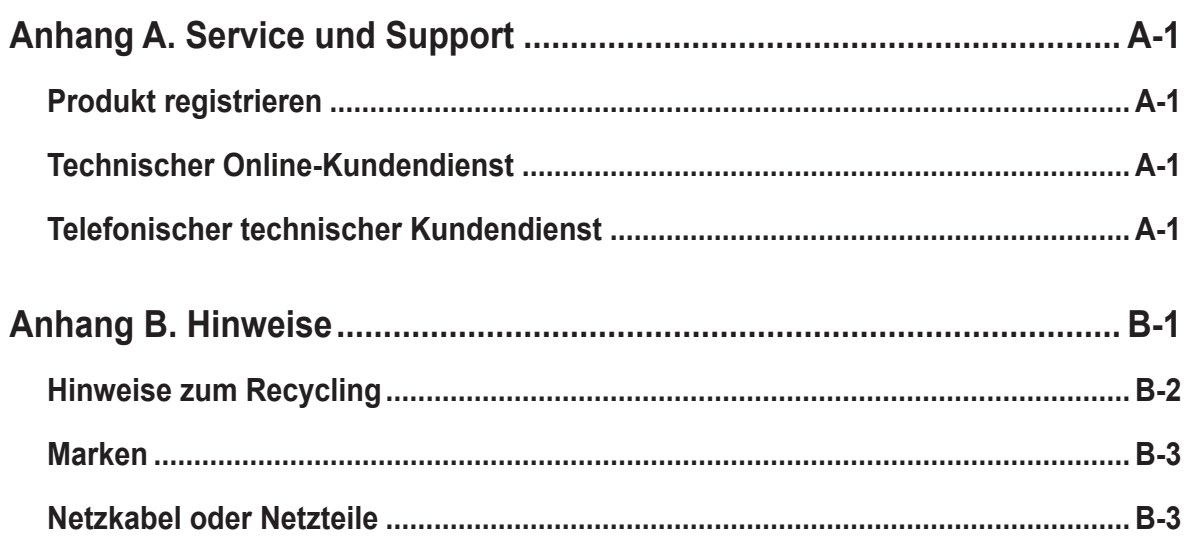

# <span id="page-4-0"></span>**Sicherheitsinformationen**

# **Allgemeine Sicherheitshinweise**

Tipps zur sicheren Nutzung Ihres Computers finden Sie unter: http://www.lenovo.com/safety

Lesen Sie die Sicherheitshinweise, bevor Sie das Gerät installieren.

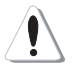

#### **GEFAHR**

#### **Damit es nicht zu Stromschlägen kommt:**

- Entfernen Sie keine Abdeckungen.
- Schalten Sie das Gerät erst ein, nachdem der Fuß montiert wurde.
- Schließen Sie das Gerät nicht bei Gewittern an, trennen Sie es auch nicht bei Gewitterlage.
- Der Netzstecker muss in eine ordnungsgemäß verkabelte und geerdete Steckdose eingesteckt werden.
- Sämtliche weiteren Geräte, mit denen das Produkt verbunden wird, müssen ebenfalls an ordnungsgemäß verkabelte und geerdete Steckdosen angeschlossen werden.
- Zur vollständigen Trennung des Monitors vom Stromnetz muss der Netzstecker gezogen werden. Die Steckdose sollte jederzeit frei zugänglich bleiben.

Die notwendigen Anweisungen sollten zur Einhaltung spezieller Vorsichtsmaßnahmen, die der Vermeidung von Gefahren bei Betrieb, Installation, Wartung, Transport oder Lagerung des Gerätes dienen, bereitgestellt werden.

Nehmen Sie (sofern Sie nicht entsprechend qualifiziert sind) zur Vermeidung von Stromschlägen keine Reparaturen und Wartungsarbeiten vor, die nicht in dieser Bedienungsanleitung erwähnt sind.

#### **Handhabung:**

• Falls Ihr Monitor schwerer als 18 kg ist, sollte er grundsätzlich von zwei Personen angehoben und transportiert werden.

# <span id="page-5-0"></span>**Kapitel 1. Erste Schritte**

Diese Bedienungsanleitung bietet dem Benutzer detaillierte Bedienungsanweisungen. Eine Übersicht zur Schnelleinrichtung mit knappen Informationen finden Sie auf dem Einrichtungsposter.

Lenovo L15 unterstützt Lenovo Display Control Center - **[Artery](https://pcsupport.lenovo.com/solutions/l15)**.

# **Lieferumfang**

Das Produktpaket sollte die folgenden Komponenten enthalten:

- Informationsblatt
- Flachbildschirm
- USB-Type-C-Kabel
- Schutzbeutel
- $\Box$  Clip x 2

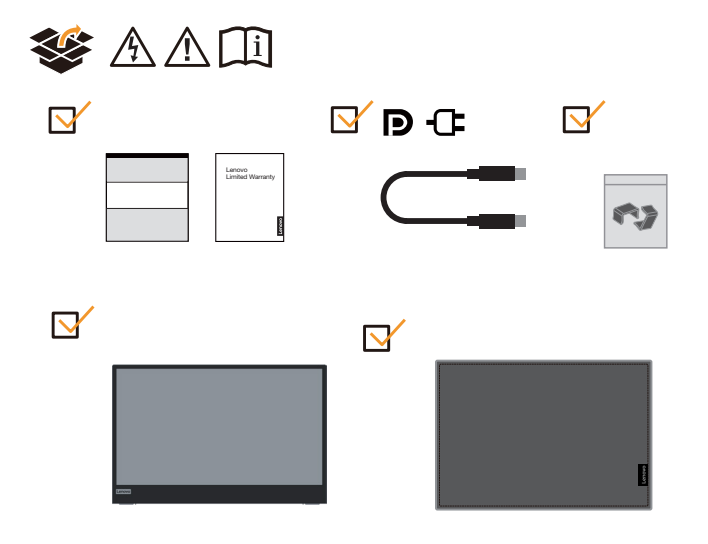

# <span id="page-6-0"></span>**Produktübersicht**

In diesem Abschnitt erfahren Sie, wie Sie den Monitor in die richtige Position bringen, die Bedienelemente verwenden und die Kabelschloss-Öffnung zur Sicherung Ihres Monitors nutzen.

## **Einstellmöglichkeiten**

# **Neigbar**

Bitte entnehmen Sie den Neigungswinkel beispielhaft der nachstehenden Abbildung.

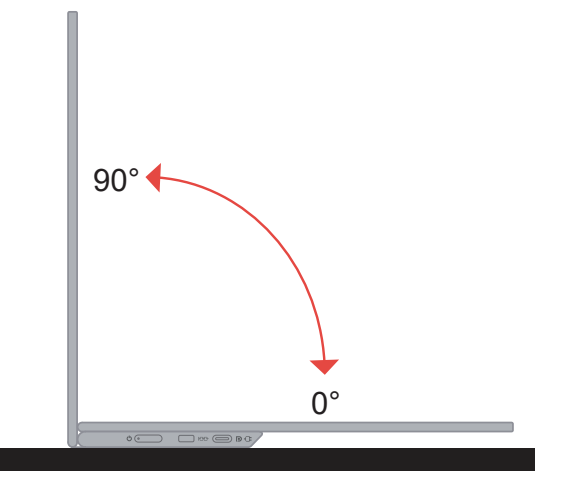

# **Höheneinstellung**

Nach Verwendung der Stütze an der Unterseite der Basis können Sie die Höhe des Monitors anpassen.

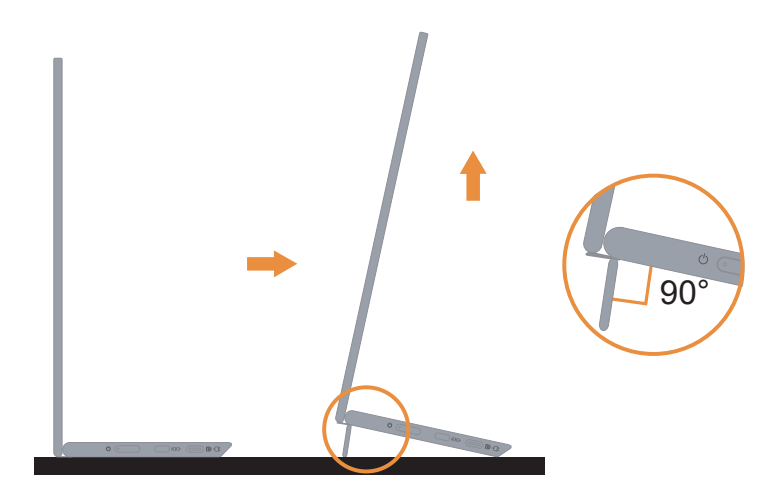

# **Kabelschloss-Öffnung**

Ihr Monitor ist mit einem Steckplatz für ein Kabelschloss ausgestattet. Bitte befolgen Sie die mit dem Kabelschloss gelieferten Anweisungen.

Ihr Monitor unterstützt das folgende Lenovo-Schloss:

4XE1B81915(Kensington-NanoSaver-Kabelschloss von Lenovo)

4XE1B81916(Kensington-NanoSaver-Doppelkopf-Kabelschloss von Lenovo)

4XE1B81917(Kensington-NanoSaver-MasterKey-Kabelschloss von Lenovo)

4XE1B81918(Kensington-NanoSaver-Doppelkopf-MasterKey-Kabelschloss von Lenovo)

4XE1B81919(Kensington-NanoSaver/MS-2.0-Kabelschloss von Lenovo)

4XE1B81920(Kensington-NanoSaver/MS-2.0-MasterKey-Kabelschloss von Lenovo)

## **Clips verwenden**

Die folgenden Anweisungen zeigen die Verwendung der Clips für die Wandmontage des Monitors (optional).

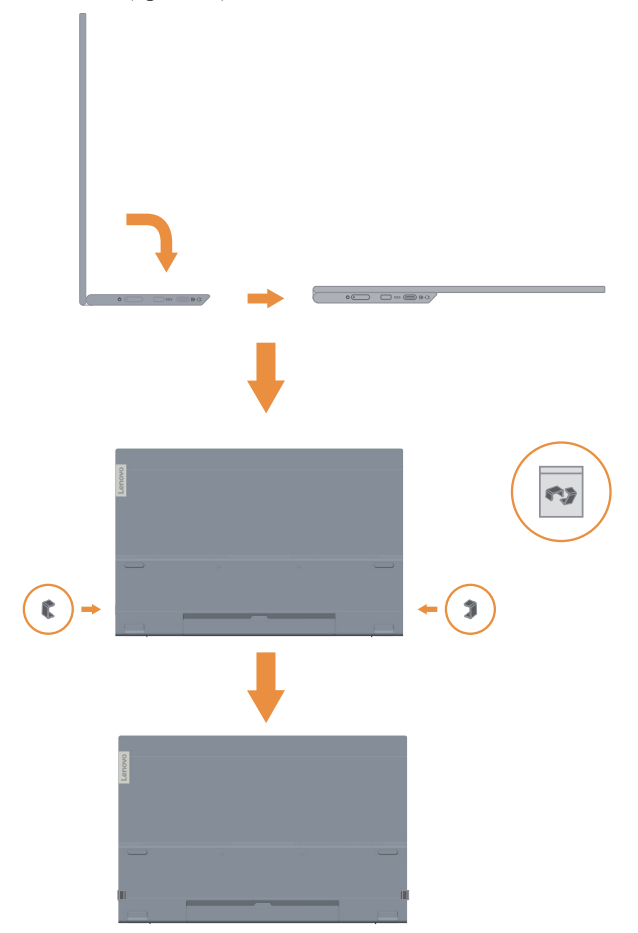

**Hinweis:** Wenn Sie eine VESA-Halterung verwenden möchten, lesen Sie bitte unter ["Wandmontage \(optional\)" auf Seite 2-8](#page-20-1) nach.

## **Schutzbeutel**

Der mit dem Monitor gelieferte Schutzbeutel kann Ihren Monitor vor Schäden bei Transport oder Lagerung schützen.

Folgende Abbildungen zeigen die Verwendung des Schutzbeutels.

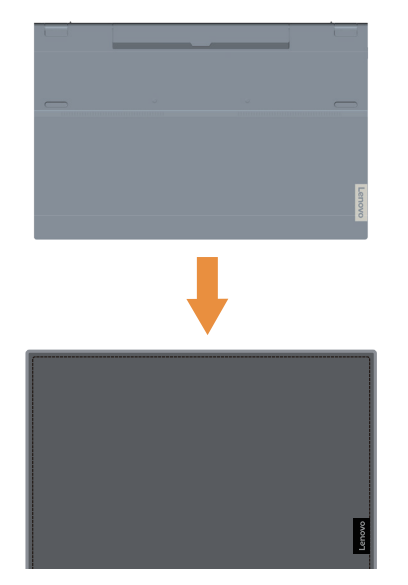

# <span id="page-10-0"></span>**Monitor aufstellen und anschließen**

<span id="page-10-1"></span>Dieser Abschnitt erklärt Ihnen, wie Sie den Monitor richtig aufstellen und anschließen.

#### **Monitor anschließen und einschalten**

Hinweis: Lesen Sie sich vor dem Durchführen dieses Verfahrens die Sicherheitsinformationen im Flyer durch.

1. Schalten Sie Ihren Computer und alle daran angeschlossenen Geräte aus, ziehen Sie den Netzstecker des Computers.

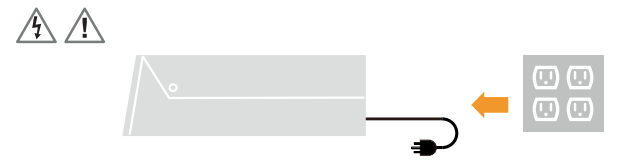

2. Es gibt 2 Möglichkeiten zur Nutzung des L15; normale Nutzung und Ladenutzung. Beide Verwendungen können USB-2.0-Datenübertragung mit unterstützten Geräten ermöglichen.

#### **Normale Nutzung:**

Es gibt 2 Möglichkeiten zur normalen Nutzung des L15; Notebook und L15 oder Mobiltelefon und L15.

1) Verbinden Sie den USB-C-Anschluss des Notebooks über ein USB-Type-C-Kabel mit dem L15.

(Elektronisch gekennzeichnetes Kabel, Stromangabe: 5 A)

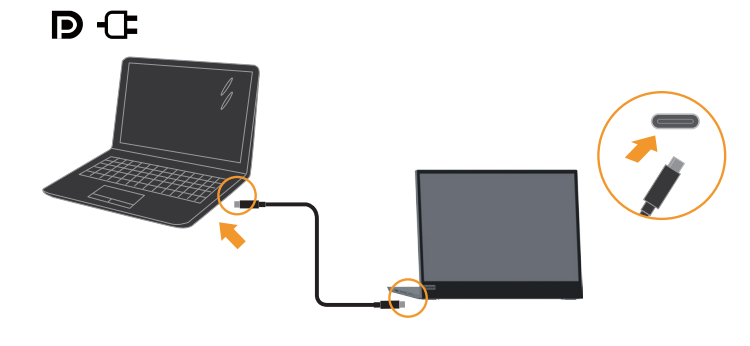

2) Verbinden Sie den USB-C-Anschluss des Mobiltelefons über ein USB-Type-C-Kabel mit dem L15.

(Elektronisch gekennzeichnetes Kabel, Stromangabe: 5 A).

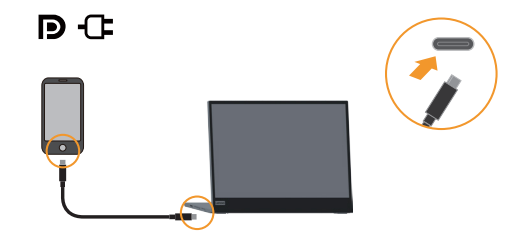

#### **Hinweis:**

**•**  Bei der normalen Nutzung müssen mit L15 verbundene Geräte Videosignal- und Stromausgabe unterstützen.

- **•**  Wenn ungewöhnliche Anzeigebedingungen auftreten, prüfen Sie bitte, ob Ihre Geräte USB-C-Alt-Mode-Anzeige und PD 2.0 oder höher unterstützen. Bitte stellen Sie nach der Prüfung erneut eine Verbindung her und versuchen Sie es noch einmal.
- **•**  Nicht alle Smartphones können L15 mit Strom versorgen. Bitte erkundigen Sie sich bei Ihrem Telefonhersteller, ob Ihr Telefon die Ausgabe von mindestens 10 W (5 V, 2 A) mit USB-C-Schnittstelle unterstützt.
- **•**  Wenn Ihr Telefon L15 nicht mit Strom versorgen kann, verbinden Sie L15 bitte mit einem Netzteil.

#### **Ladenutzung:**

Es gibt 2 Möglichkeiten zur Ladenutzung des L15; Notebook und L15 mit Netzteil oder Mobiltelefon und L15 mit Netzteil.

1) Verbinden Sie das Type-C-Netzteil mit der linken oder rechten Seite des L15 und verbinden Sie L15 über ein USB-C-Kabel mit dem Notebook.

(Elektronisch gekennzeichnetes Kabel, Stromangabe: 5A)

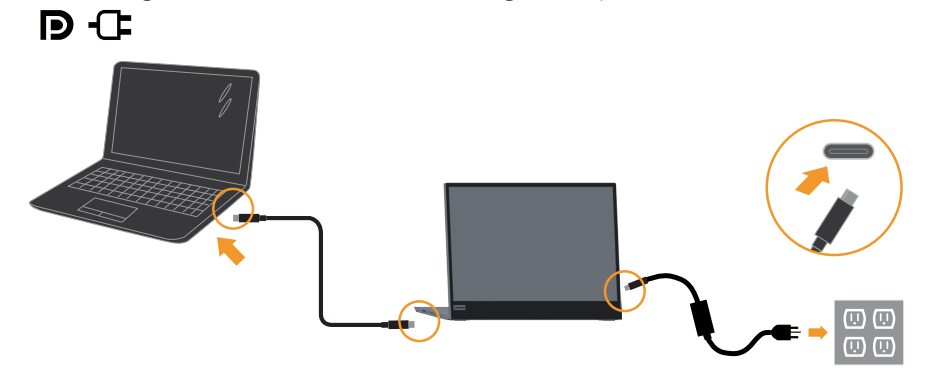

2) Verbinden Sie das Type-C-Netzteil mit der linken oder rechten Seite des L15 und verbinden Sie L15 über ein USB-C-Kabel mit dem Mobiltelefon. (Elektronisch gekennzeichnetes Kabel, Stromangabe: 5A)

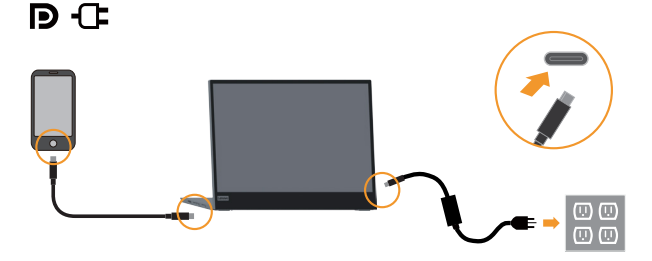

#### **Hinweis:**

- **•**  Bei ungewöhnlichen Anzeigebedingungen prüfen Sie bitte die Leistungskapazität des mit L15 verbundenen Netzteils und stellen Sie sicher, dass diese für L15 und andere Geräte ausreicht.
- **•**  Bitte beachten Sie zur reibungslosen Nutzung des Monitors den Anzeigemodus **[auf](#page-17-1)  [Seite 2-5](#page-17-1)** und die Energieverwaltung [auf Seite 2-6](#page-18-1)**.**
- **•**  Nutzer sollten die Bildschirmzeitüberschreitung an Telefonen auf Nie einstellen, damit sich der Monitor nicht ausschaltet.

3. Schalten Sie den Monitor an.

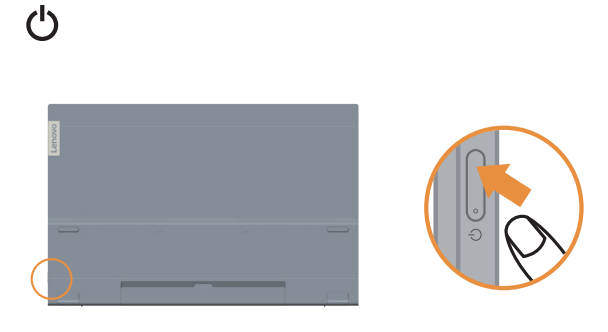

4. Zur Installation des Monitortreibers müssen Sie diesen von der Lenovo-Webseite (https://pcsupport.lenovo.com/solutions/l15) herunterladen und die Anweisungen befolgen [auf Seite 3-5](#page-25-1).

# <span id="page-13-0"></span>**Kapitel 2. Monitor einstellen und verwenden**

In diesem Abschnitt erhalten Sie Informationen zum Einstellen und zum Betrieb Ihres **Monitors** 

# **Ergonomie und Bedienbarkeit**

Eine ergonomisch vernünftige Arbeitsweise ist sehr wichtig, wenn Sie das Optimum aus Ihrem PC herausholen und Unannehmlichkeiten vermeiden möchten. Richten Sie sich Ihren Arbeitsplatz und Ihre Geräte so ein, dass sie Ihren individuellen Bedürfnissen entsprechen und auf den jeweiligen Einsatzzweck abgestimmt sind. Gewöhnen Sie sich darüber hinaus an gesunde Arbeitsweisen, damit Sie bei der Computerarbeit gute Leistungen erbringen können und Ihr Wohlbefinden dabei nicht zu kurz kommt.

# <span id="page-13-1"></span>**Arbeitsbereich richtig einrichten**

Sorgen Sie dafür, dass Ihre Arbeitsfläche eine für Sie geeignete Höhe aufweist und genügend Platz bietet, um Ihre Arbeit bequem ausführen zu können. Passen Sie Ihren Arbeitsbereich so an, dass Sie optimal mit den Materialien und Geräten arbeiten können, mit denen Sie täglich zu tun haben. Halten Sie Ihren Arbeitsbereich sauber und sorgen Sie dafür, dass stets genügend Platz für die Dinge bleibt, mit denen Sie täglich arbeiten. Platzieren Sie besonders häufig benutzte Gegenstände (wie z. B. Maus und Telefon) so, dass Sie sie besonders leicht und bequem erreichen können. Die Anordnung von Geräten und deren Einrichtung wirkt sich recht stark auf Ihre Arbeitshaltung aus. Die folgenden Punkte beschreiben, wie Sie Ihre Geräte optimal einrichten, um eine besonders gute Arbeitshaltung zu erreichen und beibehalten zu können.

# **Monitor positionieren und betrachten**

Stellen Sie Ihren Computermonitor unter Berücksichtigung der folgenden Punkte auf, damit Sie bequem damit arbeiten können:

- **• Betrachtungsabstand:** Der optimale Abstand zwischen Augen und Monitor beträgt etwa 510 bis 760 mm. Dieser Abstand kann je nach Beleuchtung und Tageszeit etwas variieren. Sie können den Abstand variieren, indem Sie die Position Ihres Monitors oder Ihre Haltung oder Sitzposition ändern. Wählen Sie einen Abstand, mit dem Sie bequem arbeiten können.
- **• Monitorhöhe:** Stellen Sie den Monitor so auf, dass sich Ihr Kopf und Ihr Nacken in einer bequemen und entspannten (aufrechten) Position befinden. Falls Sie Ihren Monitor nicht in der Höhe verstellen können, können Sie Bücher oder andere stabile Gegenstände unter den Monitorfuß legen, um die gewünschte Höhe zu erreichen. Als Faustregel gilt: Stellen Sie den Monitor so auf, dass die Oberkante des Bildschirms in Augenhöhe oder leicht darunter liegt, wenn Sie entspannt sitzen. Letztendlich ist jedoch entscheidend, dass Sie den Blickwinkel zum Monitor als angenehm empfinden und Ihre Augen bei der Arbeit nicht überlasten.
- **• Neigung:** Stellen Sie die Neigung Ihres Monitors so ein, dass Sie ihn bequem ablesen können, Kopf und Nacken dabei in einer bequemen und entspannten Haltung bleiben.
- **• Aufstellung allgemein:** Stellen Sie Ihren Monitor so auf, dass keine Reflexionen durch Beleuchtungskörper oder nahe Fenster auf dem Bildschirm auftreten.

<span id="page-14-0"></span>Abschließend noch ein paar weitere Tipps zum komfortablen Arbeiten mit Ihrem Monitor:

- **•**  Sorgen Sie für angemessene, der Tätigkeit angepasste Beleuchtung.
- **•**  Stellen Sie Helligkeit, Kontrast und sonstige Bildeinstellungen (sofern Ihr Monitor über solche Einstellmöglichkeiten verfügt) so ein, dass die Darstellung Ihrem persönlichen Geschmack entspricht.
- **•**  Halten Sie die Bildfläche Ihres Monitors sauber, damit Bildschirminhalte möglichst scharf (und somit augenfreundlich) dargestellt werden.

Jede konzentrierte und länger anhaltende Bildschirmtätigkeit kann Ihre Augen ermüden. Achten Sie darauf, den Blick hin und wieder vom Bildschirm abzuwenden und einen weiter entfernten Gegenstand zu betrachten (schauen Sie aus dem Fenster), damit sich Ihre Augenmuskulatur entspannen kann. Falls Sie Fragen zur Ermüdung der Augen oder zu Sehproblemen haben sollten, fragen Sie bitte einen Spezialisten (z. B. einen Optiker oder Augenarzt) um Rat.

# **Tipps für eine gesunde Arbeitsweise**

Die folgenden Informationen stellen eine Zusammenfassung einiger wichtigen Faktoren dar, die Sie berücksichtigen sollten, wenn Sie bequem und produktiv mit Ihrem Computer arbeiten möchten.

- **• Eine gute Haltung beginnt mit der Aufstellung der Geräte:** Die Gestaltung Ihres Arbeitsbereiches und die Aufstellung Ihrer Computergeräte wirken sich stark auf Ihre Haltung bei der Computerarbeit aus. Achten Sie darauf, Ihre Geräte wie unter "Arbeitsbereich richtig einrichten" [auf Seite 2-1](#page-13-1) beschrieben anzuordnen. Auf diese Weise erreichen Sie leicht eine bequeme und produktive Haltung. Vergessen Sie auch nicht, die Einstellmöglichkeiten Ihrer Computerkomponenten und Büromöbel zu nutzen und diese Dinge jetzt und in Zukunft an Ihre persönlichen Vorlieben anzupassen.
- **• Bereits kleine Haltungsänderungen können Beschwerden lindern:** Je länger Sie sitzen und vor Ihrem Computer arbeiten, desto wichtiger ist es, auf Ihre Arbeitshaltung zu achten. Vermeiden Sie es, längere Zeit in ein und derselben Haltung zu arbeiten. Ändern Sie ihre Haltung von Zeit zu Zeit etwas. Dies beugt Beschwerden vor, die durch zu langes Arbeiten in derselben Position entstehen können. Nutzen Sie sämtliche Einstellmöglichkeiten, die Ihnen Büromöbel und sonstige Geräte bieten, um Änderungen Ihrer Haltung zu unterstützen.
- **• Kurze Pausen unterstützen das gesunde Arbeiten mit Computern:** Da Computerarbeit eine in erster Linie unbewegliche Tätigkeit ist, ist es besonders wichtig, dass Sie von Zeit zu Zeit kurze Pausen einlegen. Stehen Sie hin und wieder von Ihrem Arbeitsplatz auf, strecken Sie sich, gehen Sie ein Stückchen und holen Sie sich etwas zu trinken – oder unternehmen Sie etwas anderes, das nichts mit Ihrem Computer zu tun hat. Eine kurze Arbeitspause sorgt für Haltungsänderungen, die Ihr Körper begrüßen wird, und hilft Ihnen dabei, Ihre Arbeit so bequem und produktiv wie nur möglich erledigen zu können.

### **Augenermüdung**

#### **• Pausezeiten**

Computernutzer sollten einige Zeit vom Bildschirm wegschauen, insbesondere wenn sie viele Stunden am Computer arbeiten. Im Allgemeinen sollten sie nach 1 bis 2 Stunden kontinuierlicher Computerarbeit kurze Pausen (5 bis 15 Minuten) einlegen. Kurze regelmäßige Pausen sind sinnvoller als lange weniger regelmäßige Pausen.

#### **• Auf entfernte Gegenstände blicken**

Computernutzer blinzeln seltener, wenn sie auf einen Bildschirm blicken. Zur Minimierung von überlasteten und trockenen Augen sollten Nutzer ihre Augen regelmäßig ausruhen, indem Sie entfernte Objekte fokussieren.

#### <span id="page-15-0"></span>**• Augenübungen:**

- 1. Blicken Sie abwechseln nach oben und unten, während Sie Körper und Kopf aufrecht halten.
- 2. Rollen Sie langsam Ihre Augen nach links und rechts.
- 3. Rollen Sie Ihre Augen zum Anvisieren von Objekten oben rechts, dann von Objekten unten rechts. Wiederholen Sie dies mit Objekten oben links und unten links.

## **Schwaches Blaulicht**

In den letzten Jahren sind Bedenken wegen der Auswirkungen von blauem Licht auf die Augengesundheit gewachsen. Blaues Licht hat eine Wellenlänge zwischen 300 und 500 nm. Die Monitore sind werkseitig darauf eingestellt, die Emission von blauem Licht zu reduzieren.

Drücken Sie zum De-/Aktivieren der schwachen Blaulichtausgabe die Schwaches-Blaulicht-Taste.

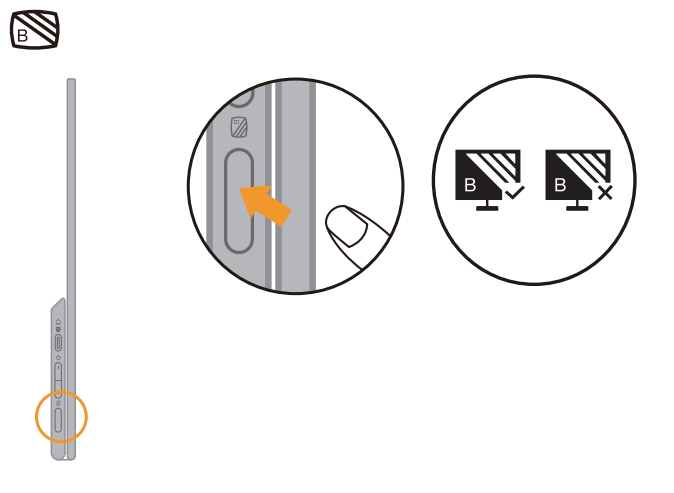

# <span id="page-16-1"></span><span id="page-16-0"></span>**Monitordarstellung anpassen**

In diesem Abschnitt lernen Sie die Bedienelemente kennen, mit denen Sie die Darstellung Ihres Monitors anpassen können.

#### **Direktzugriff-Bedienelemente verwenden**

Mit den Direktzugriff-Bedienelementen steuern Sie den Monitor, wenn das Bildschirmmenü (On Screen Display – OSD) nicht angezeigt wird.

*Tabelle 2-1. Direktzugriff-Bedienelemente*

| <b>Symbol</b>    | <b>Funktion</b>                         | <b>Beschreibung</b>                                                                     |  |
|------------------|-----------------------------------------|-----------------------------------------------------------------------------------------|--|
| $\sum_{i=1}^{n}$ | Brightness (Helligkeit)                 | Drücken Sie zur Anpassung der Helligkeit + oder -.                                      |  |
| $\sum_{i=1}^{n}$ | Contrast (Kontrast)                     | Halten Sie die Taste + zur Anpassung des Kontrasts länger<br>als 3 Sekunden gedrückt.   |  |
| S                | Low blue light<br>(Schwaches Blaulicht) | Zum De-/Aktivieren von Low Blue Light (Schwaches<br>Blaulicht) drücken.                 |  |
| P                | Over drive<br>(Übersteuerung)           | Zum Aktivieren/Deaktivieren von Over Drive (Übersteuern)<br>3 Sekunden gedrückt halten. |  |

#### **Hinweis:**

- Verwenden Sie zur Anpassung + oder -, sobald der Helligkeitsregler am Bildschirm erscheint.
- Verwenden Sie zur Anpassung + oder -, sobald der Kontrastregler am Bildschirm erscheint.
- Schwaches-Blaulicht-Modus reduziert den Blaulichtanteil.
- Der Einsatz des Modus Extreme (Extrem) (Reaktionszeit) kann zu einer verminderten Anzeigequalität führen, wenn schnell bewegliche Videografiken angezeigt werden. Nutzer sollten prüfen, ob der Modus Extreme (Extrem) (Reaktionszeit) mit der jeweiligen Applikation kompatibel ist.

# <span id="page-17-1"></span><span id="page-17-0"></span>**Unterstützten Anzeigemodus auswählen**

Der Computer steuert, welchen Anzeigemodus der Monitor verwendet. Lesen Sie daher bitte in der Dokumentation Ihres Computers nach, wie Sie die Anzeigemodi ändern können. Bildgröße, Bildposition und Bildform können sich eine Umschalten der Anzeigemodi ändern.

Anders als Röhrenmonitore, die eine hohe Bildwiederholfrequenz benötigen, um ein flackerfreies Bild anzeigen zu können, arbeiten LCD- oder Flachbildschirme grundsätzlich flackerfrei.

Hinweis: Falls Sie Ihr System zuvor mit einem Röhrenmonitor betrieben haben und es derzeit so konfiguriert ist, dass Ihr Flachbildschirm den eingestellten Anzeigemodus nicht darstellen kann, müssen Sie den alten Röhrenmonitor möglicherweise noch einmal vorübergehend anschließen, bis Sie Ihr System neu konfiguriert haben. Am besten stellen Sie Ihr System auf eine Auflösung von 1920 x 1080 Bildpunkten bei 60 Hz Bildwiederholfrequenz ein; dies ist die physikalische Auflösung Ihres Monitors. Reaktionszeit: 6 ms mit Übersteuerung bei 60 Hz

| Adressierbarkeit | Bildwiederholfrequenz  |
|------------------|------------------------|
| PAL              | 50Hz                   |
| 640x350          | 70Hz                   |
| 640x480          | 60Hz, 66Hz, 72Hz, 75Hz |
| 720x400          | 70Hz                   |
| 800x600          | 60Hz, 72Hz, 75Hz       |
| 1024x768         | 60Hz, 70Hz, 75Hz       |
| 1152x864         | 75Hz                   |
| 1280x768         | 60Hz                   |
| 1280x800         | 60Hz                   |
| 1280x1024        | 60Hz, 72Hz, 75Hz       |
| 1366x768         | 60Hz                   |
| 1440x900         | 60Hz,75Hz              |
| 1600x1200        | 60Hz,70Hz              |
| 1680x1050        | 60Hz                   |
| 1920x1080        | 60Hz                   |

*Tabelle 2-3. Werkseitig voreingestellte Anzeigemodi*

**Hinweis:** Die mit L15 verbundene Videosignalquelle muss USB-C-DP-Alt-Mode-Videoausgabe unterstützen.

# <span id="page-18-1"></span><span id="page-18-0"></span>**Wissenswertes zur Energieverwaltung**

Die Energieverwaltung wird aktiv, sobald der Computer feststellt, dass Sie Maus oder Tastatur über einen bestimmten Zeitraum nicht mehr benutzt haben. Es gibt unterschiedliche Energiesparzustände, die in der folgenden Tabelle beschrieben werden. Am effektivsten ist es jedoch, dass Sie Ihren Monitor am Ende eines jeden Arbeitstages abschalten – und immer dann, wenn Sie ihn längere Zeit nicht verwenden werden.

| <b>Zustand</b>               | Betriebsanzeige   Bildschirm |                | Wiederaufnahme des Betriebs                                                                                                    |
|------------------------------|------------------------------|----------------|----------------------------------------------------------------------------------------------------|
| Ein                          | Weiß leuchtend               | Normal         |                                                                                                    |
| Bereitschaft/<br>Ruhezustand | Leuchtet gelb                | <b>Schwarz</b> | Taste drücken oder Maus bewegen.<br>Es könnte erneut eine leichte Verzögerung<br>auftreten.<br><b>Hinweis:</b> Der Monitor wechselt auch dann in<br>den Bereitschaftsmodus, wenn kein Signal<br>anliegt. |
| Aus                          | Aus                          | Schwarz        | Drücken Sie zum Einschalten die Ein-/Austaste<br>Es kann einen kleinen Moment dauern, bis das<br>Bild wieder erscheint.                                                                                  |

*Tabelle 2-4. Betriebsanzeige*

#### **Energieverwaltungsmodi**

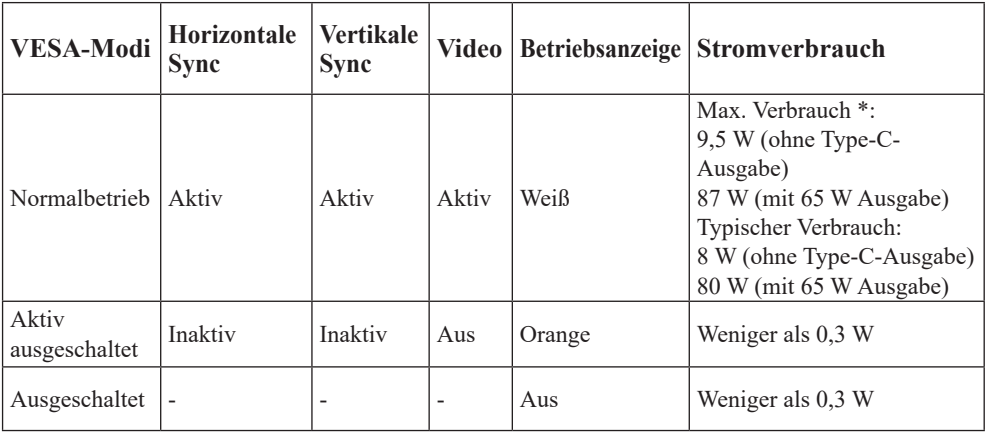

\*\* Maximale Leistungsaufnahme mit max. Leuchtkraft.

Dieses Dokument dient nur zu Informationszwecken und spiegelt die Leistung unter Laborbedingungen wieder. Ihr Produkt erzielt je nach der von Ihnen bestellten Auswahl an Software, Komponenten und Peripheriegeräten möglicherweise eine andere Leistung. Wir sind nicht verpflichtet, solche Informationen zu aktualisieren. Folglich sollte sich der Kunde bei der Entscheidungsfindung in Bezug auf elektrische Toleranzen sowie anderweitig nicht auf diese Informationen verlassen. Es werden weder ausdrücklich noch impliziert Zusicherungen bezüglich der Genauigkeit oder Vollständigkeit gemacht.

#### **Definition von Stromeingang und -ausgang:**

- 1. L15 kann über Geräte mit mehr als 10 W mit USB-C-Schnittstellen, die eine Power-Delivery-Eingabe von 5 V, 9 V, 15 V und 20 V unterstützen, eingeschaltet werden. Die erlaubte maximale Eingangsleistung von L15 beträgt 100 W Gleichspannung.
- 2. Die maximale Power-Delivery-Ausgabe von L15 beträgt 65 W und der Monitor kann eine Power-Delivery-Ausgabe von 5 V, 9 V, 15 V und 20 V unterstützen.
- 3. Wenn Sie L15 nur mit Mobiltelefonen verbinden, müssen diese eine Ausgabe von USB-C PD 2.0 oder mehr unterstützen und zum Einschalten von L15 mindestens 10 W bereitstellen.
- 4. Die Leistungskapazität des mit L15 verbundenen Netzteils wirkt sich auf die Ladefunktion von L15 auf andere Geräte aus.
	- **•**  Sie sollten ein Type-C-Netzteil mit 65 W oder mehr mit dem L15 nutzen, wenn Sie Ihr Notebook aufladen möchten.
	- **•**  Sie sollten ein Type-C-Netzteil mit 18 W oder mehr mit dem L15 nutzen, wenn Sie Ihr Mobiltelefon aufladen möchten.
- 5. Bei Verbindung mit Netzteilen ohne USB-C-PD-Funktion und eine andere Type-C-Verbindung mit Telefon oder Notebook verbraucht L15 möglicherweise Strom vom Telefon oder Notebook.

#### **Empfehlung für USB-C-Geräte:**

Da sich die Notebooks und Mobiltelefone mit einem USB-Type-C-Anschluss auf dem Markt stark unterscheiden, können wir nicht garantieren, das der Monitor alle Arten von Notebooks und Mobiltelefonen mit einem USB-Type-C-Anschluss aufladen kann: Stellen Sie sicher, dass das USB-Type-C-Kabel mit der USB-PD-Spezifikation übereinstimmt. Andernfalls könnten Ihre Geräte beschädigt werden. Verwenden Sie daher bitte das beigefügte USB-Type-C-Kabel.

Zur Aufladung wird das Standard-Netzteil mit 65 W von Lenovo (USB Type-C): PN: 4X20M262\*\*(\*\* kann 68 bis 83 sein; entspricht nur der Vertriebsregion) empfohlen. Sie können zum Kauf auch den folgenden Link nutzen

https://accessorysmartfind.lenovo.com/#/products/4X20M26268

# <span id="page-20-0"></span>**Monitor richtig pflegen**

Denken Sie daran, die Stromversorgung abzuschalten, bevor Sie jegliche Wartungsarbeiten an Ihrem Monitor ausführen.

#### **Niemals:**

- Wasser oder sonstige Flüssigkeiten direkt auf Ihren Monitor gelangen lassen.
- Lösungsmittel oder Scheuermittel verwenden.
- Leicht entflammbare Substanzen zum Reinigen Ihres Monitors oder anderer Elektrogeräte verwenden.
- Den Anzeigebereich Ihres Monitors mit scharfen oder scheuernden Gegenständen berühren. Solche Berührungen können bleibende Schäden an Ihrem Bildschirm verursachen.
- Reinigungsmittel verwenden, die Antistatik-Lösungen oder ähnliche Zusätze enthalten. Solche Mittel können die Beschichtung des Anzeigebereiches beschädigen.

#### **Grundsätzlich:**

- Ein weiches Tuch leicht mit Wasser anfeuchten und damit sanft über Gehäuse und Bildschirm wischen.
- Fettflecken oder Fingerabdrücke mit einem feuchten Tuch und einer geringen Menge eines milden Reinigungsmittels entfernen.

# <span id="page-20-1"></span>**Wandmontage (optional)**

Schauen Sie in die Dokumentation, die mit dem VESA-Wandmontagesatz geliefert wurde.

- 1. Platzieren Sie den Monitor mit der Bildschirmseite nach unten auf einem nicht scheuernden Untergrund auf einem stabilen, flachen Tisch.
- 2. Verriegeln Sie den Monitor mit Clips.

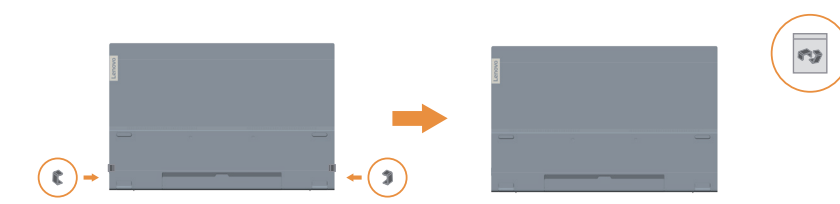

- 3. Bringen Sie die Montagehalterung aus dem Wandmontageset am Monitor an.
- 4. Montieren Sie den Monitor anhand der mit dem Basismontageset gelieferten Anweisungen an der Wand.

#### **Hinweis:**

- Nur zur Anwendung mit einer UL- und GS-gelisteten Wandmontagehalterung; minimale Belastbarkeit von 6,00 kg.
- Bei Verwendung eines flexiblen Arms darf der Monitor maximal um 5 Grad nach unten geneigt werden.

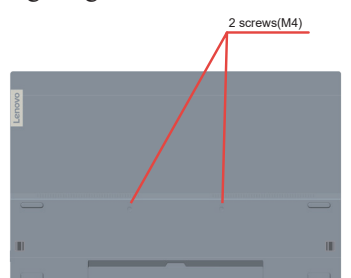

# <span id="page-21-0"></span>**Kapitel 3. Referenzinformationen**

Dieser Abschnitt enthält Monitorspezifikationen, Anweisungen zur manuellen Installation des Treibers und Hinweise zur Problemlösung.

# **Technische Daten**

| Abmessungen                                         | R<br>Höhe                      | 235,50 mm                                                                         |
|-----------------------------------------------------|--------------------------------|-----------------------------------------------------------------------------------|
|                                                     |                                |                                                                                   |
|                                                     | Tiefe                          | 16,30 mm                                                                          |
|                                                     | <b>Breite</b>                  | 360,00 mm                                                                         |
| Fuß                                                 | Neigbar                        | Bereich: 0°~90°                                                                   |
| <b>Bild</b>                                         | Sichtbare Bildgröße            | 394,97 mm                                                                         |
|                                                     | Maximale Höhe                  | 193,59 mm                                                                         |
|                                                     | Maximale Breite                | 344,16 mm                                                                         |
|                                                     | Pixelabstand                   | $0,17925$ mm (V)                                                                  |
|                                                     | Reaktionszeit                  | Ein: 6 ms<br>Aus: 14 ms                                                           |
| Stromversorgung                                     | Versorgungsspannung<br>/-strom | 5 oder 9 V oder 15 V Gleichspannung, 3 A<br>oder 20 V Gleichspannung, 5A max.     |
| USB-Type-C-PD-<br>Funktion                          | Versorgungsspannung/-<br>strom | 5 oder 9 V oder 15 V Gleichspannung, 3 A<br>oder 20 V Gleichspannung, 3,25 A max. |
| Stromverbrauch<br>Hinweis: Werte zur                | Max. Verbrauch                 | 9,5 W (ohne Type-C-Ausgabe)<br>87 W (mit 65 W Ausgabe)                            |
| Leistungsaufnahme<br>gelten nur für den<br>Monitor. | Typischer Verbrauch            | 8 W (ohne Type-C-Ausgabe)<br>80 W (mit 65 W Ausgabe)                              |
|                                                     | Bereitschaft/Ruhezustand       | < 0.3 W                                                                           |
|                                                     | Aus                            | < 0.3 W                                                                           |
| Videoeingang (digital)                              | Eingangssignal                 | Type C                                                                            |
|                                                     | Horizontalauflösung            | 1920 Pixel (maximal)                                                              |
|                                                     | Vertikalauflösung              | 1080 Zeilen (maximal)                                                             |
|                                                     | Taktfrequenz                   | 210 MHz (maximal)                                                                 |
| Kommunikation                                       | <b>VESA DDC</b>                | <b>CI</b>                                                                         |
| Unterstützte<br>Anzeigemodi                         | Horizontalfrequenz             | $30 - 90$ kHz                                                                     |
| (VESA-Standard-Modi                                 | Vertikalfrequenz               | $50 - 75$ Hz                                                                      |
| zwischen angegebenen<br>Bereichen)                  | Physische Auflösung            | 1920 x 1080 bei 60 Hz                                                             |

*Tabelle 3-1. Technische Daten, Modell: 66E4-UAC1-WW*

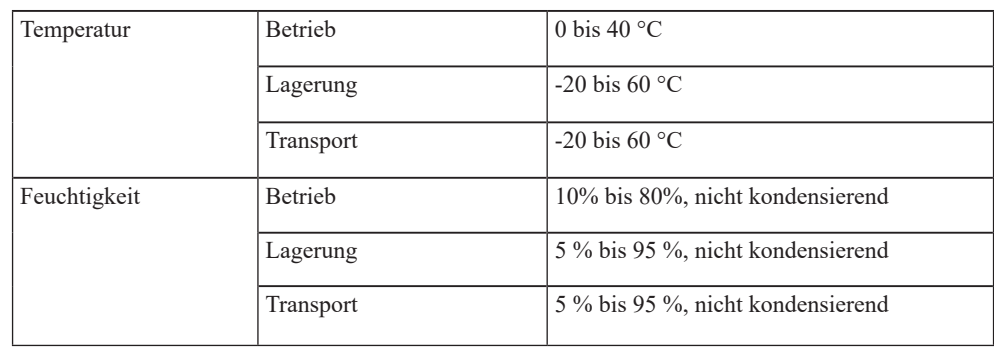

# <span id="page-23-0"></span>**Problemlösung**

Falls einmal ein Problem beim Einstellen oder beim Betrieb Ihres Monitors auftauchen sollte, können Sie dies eventuell selbst lösen. Probieren Sie zunächst die hier vorgeschlagenen Lösungen, ehe Sie sich an Ihren Händler oder an Lenovo wenden. *Tabelle 3-2. Problemlösung*

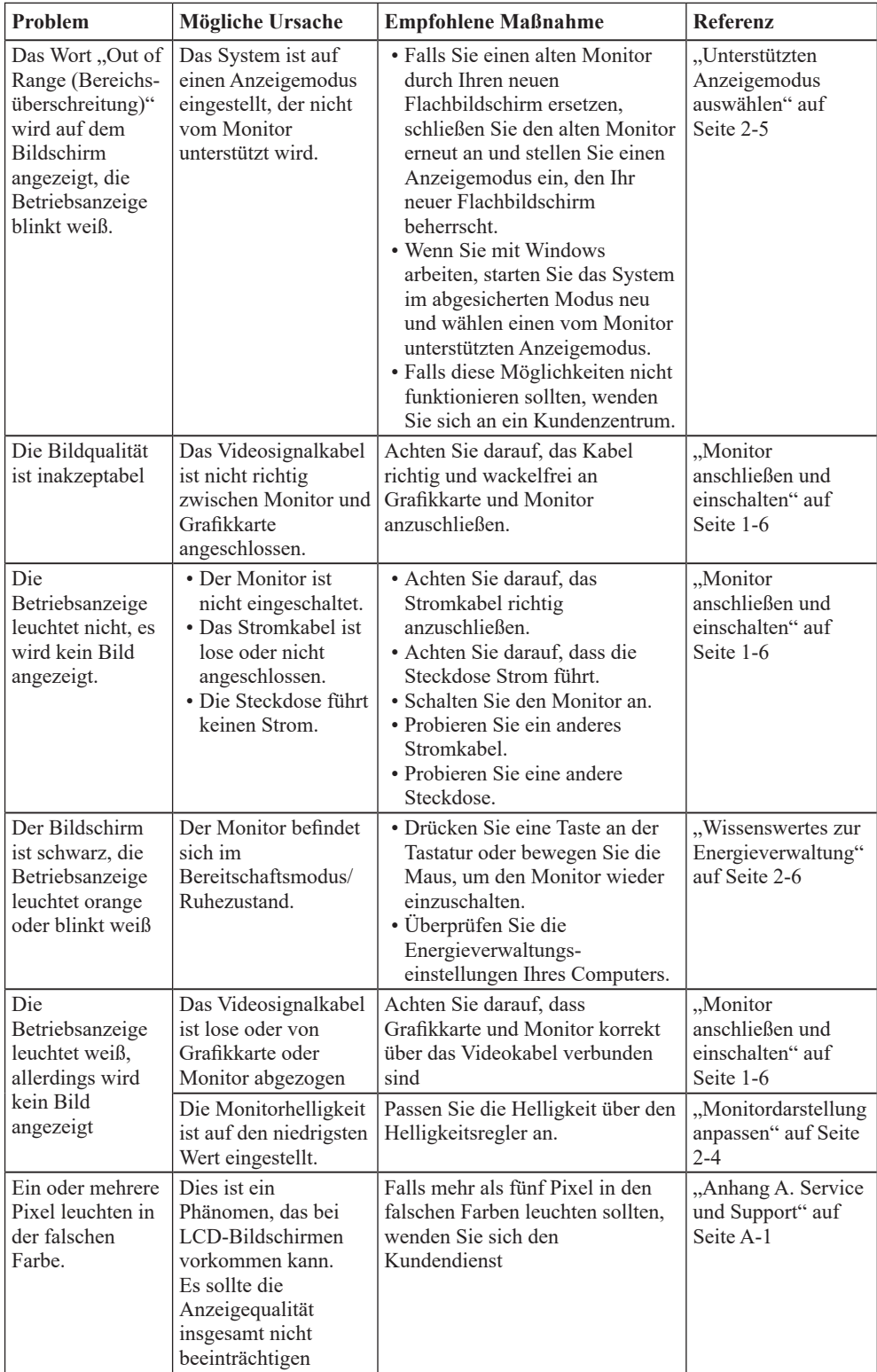

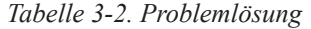

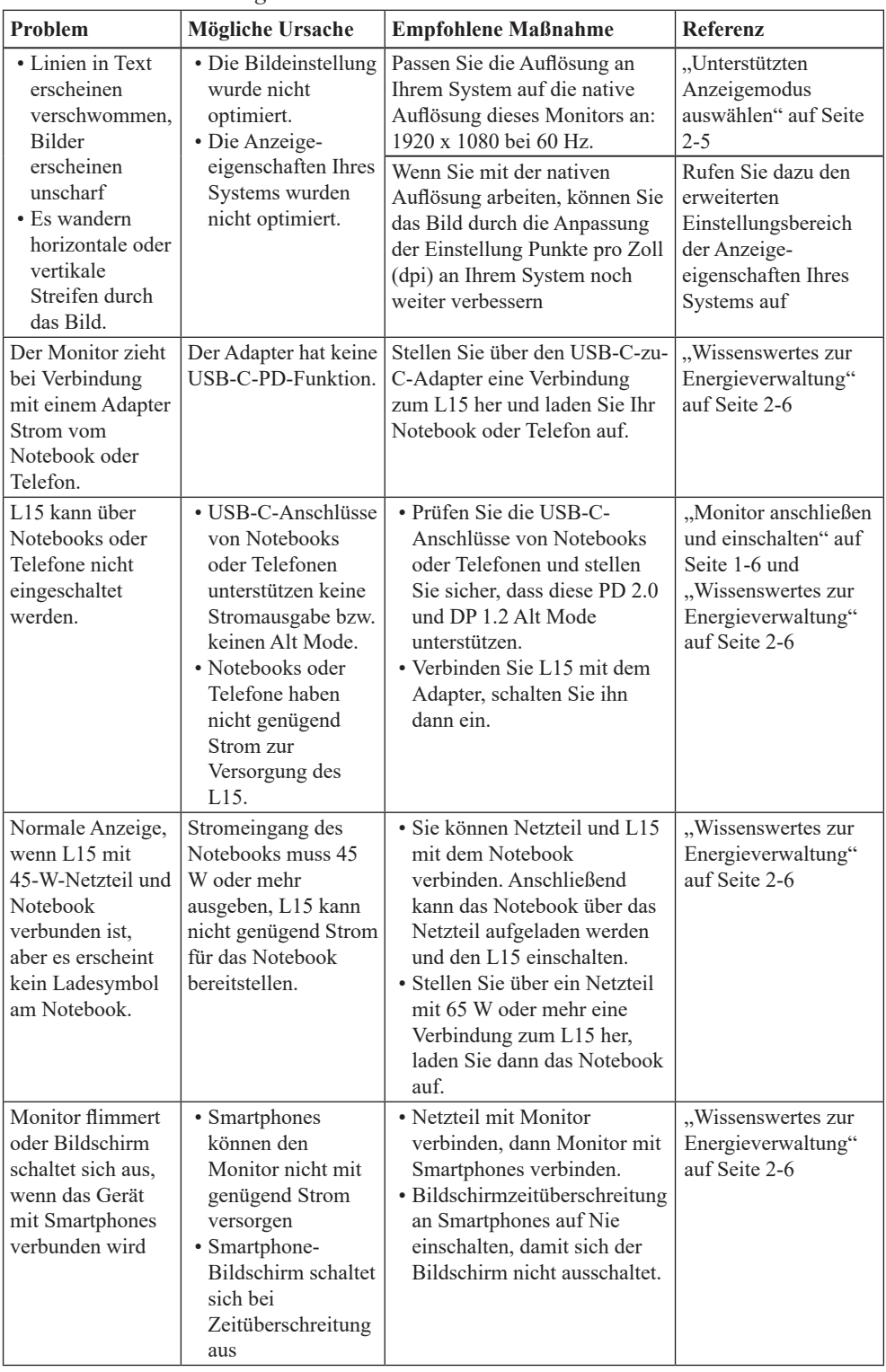

# <span id="page-25-1"></span><span id="page-25-0"></span>**Monitortreiber manuell installieren**

Nachstehend finden Sie die Schritte, mit deren Hilfe Sie die Monitortreiber unter Microsoft Windows 7 und Microsoft Windows 10 manuell installieren können.

#### **Monitortreiber unter Windows 7 installieren**

Um die Plug and Play-Funktion von Microsoft Windows 7 zu verwenden, führen Sie bitte Folgendes aus:

- 1. Schalten Sie den Computer und sämtliche angeschlossenen Geräte aus.
- 2. Überzeugen Sie sich davon, dass der Monitor richtig angeschlossen ist.
- 3. Schalten Sie zuerst den Monitor und dann den Computer ein. Warten Sie, bis das Windows-7-Betriebssystem komplett geladen ist.
- 4. Suchen Sie auf der Lenovo-Webseite (https://pcsupport.lenovo.com/solutions/l15) den entsprechenden Monitortreiber und laden Sie ihn auf den PC herunter, mit dem dieser Monitor verbunden ist (z. B. einem Desktop-Computer).
- 5. Öffnen Sie das Fenster Display Properties (Eigenschaften von Anzeige), indem Sie auf Start, Control Panel (Systemsteuerung), Hardware and Sound (Hardware und Sound) klicken. Anschließend klicken Sie auf Display (Anzeige).
- 6. Klicken Sie auf den Eintrag Change the display settings (Anzeigeeinstellungen ändern).
- 7. Klicken Sie auf die Schaltfläche Advanced Settings (Erweiterte Einstellungen).
- 8. Klicken Sie auf das Register Monitor.
- 9. Klicken Sie auf die Schaltfläche Properties (Eigenschaften).
- 10. Klicken Sie auf das Register Driver (Treiber).
- 11. Klicken Sie auf Update Driver (Treiber aktualisieren). Anschließend klicken Sie auf Browse the computer to find the driver program (Auf dem Computer nach Treibersoftware suchen).
- 12. Wählen Sie Pick from the list of device driver program on the computer (Aus einer Liste von Gerätetreibern auf dem Computer auswählen).
- 13. Klicken Sie auf die Schaltfläche Hard Disk (Datenträger). Wählen Sie nach Anklicken von Browse (Durchsuchen) den folgenden Pfad: X:\Monitor Drivers\Windows 7 (dabei meint X das Laufwerk, auf dem sich der heruntergeladene Treiber befindet (z. B. einem Desktop-Computer)).
- 14. Wählen Sie die Datei "lenL15.inf", klicken Sie auf die Open (Öffnen)-Schaltfläche. Klicken Sie auf die Schaltfläche OK.
- 15. Wählen Sie im neuen Fenster LEN L15 und klicken auf Next (Weiter).
- 16. Nach Abschluss der Installation sollten Sie alle heruntergeladenen Dateien löschen und alle Fenster schließen.
- 17. Starten Sie das System neu. Das System wählt automatisch die maximale Bildwiederholfrequenz und passende Farbprofile.

#### **Monitortreiber unter Windows 10 installieren**

Um die Plug and Play-Funktion von Microsoft Windows 10 zu verwenden, führen Sie bitte Folgendes aus:

- 1. Schalten Sie den Computer und sämtliche angeschlossenen Geräte aus.
- 2. Überzeugen Sie sich davon, dass der Monitor richtig angeschlossen ist.
- 3. Schalten Sie zuerst den Monitor und dann den Computer ein. Warten Sie, bis das Windows-10-Betriebssystem komplett geladen ist.
- 4. Suchen Sie auf der Lenovo-Webseite (https://pcsupport.lenovo.com/solutions/l15) den entsprechenden Monitortreiber und laden Sie ihn auf den PC herunter, mit dem dieser Monitor verbunden ist (z. B. einem Desktop-Computer).
- 5. Bewegen Sie die Maus am Desktop in die linke untere Bildschirmecke, rechtsklicken Sie dann auf Control Panel (Systemsteuerung), doppelklicken Sie dann auf das Symbol Hardware and Sound (Hardware und Sound) und klicken Sie anschließend auf Display (Anzeige).
- 6. Klicken Sie auf den Eintrag Change the display settings (Anzeigeeinstellungen ändern).
- 7. Klicken Sie auf die Schaltfläche Advanced Settings (Erweiterte Einstellungen).
- 8. Klicken Sie auf das Register Monitor.
- 9. Klicken Sie auf die Schaltfläche Properties (Eigenschaften).
- 10. Klicken Sie auf das Register Driver (Treiber).
- 11. Klicken Sie auf Update Driver (Treiber aktualisieren). Anschließend klicken Sie auf Browse the computer to find the driver program (Auf dem Computer nach Treibersoftware suchen).
- 12. Wählen Sie Pick from the list of device driver program on the computer (Aus einer Liste von Gerätetreibern auf dem Computer auswählen).
- 13. Klicken Sie auf die Schaltfläche Hard Disk (Datenträger). Wählen Sie nach Anklicken von Browse (Durchsuchen) den folgenden Pfad: X:\Monitor Drivers\Windows 10 (dabei meint X das Laufwerk, auf dem sich der heruntergeladene Treiber befindet (z. B. einem Desktop-Computer)).
- 14. Wählen Sie die Datei "lenL15.inf", klicken Sie auf die Open (Öffnen)-Schaltfläche. Klicken Sie auf die Schaltfläche OK.
- 15. Wählen Sie im neuen Fenster LEN L15 und klicken auf Next (Weiter).
- 16. Nach Abschluss der Installation sollten Sie alle heruntergeladenen Dateien löschen und alle Fenster schließen.
- 17. Starten Sie das System neu. Das System wählt automatisch die maximale Bildwiederholfrequenz und passende Farbprofile.

**Hinweis:** Anders als bei Röhrenmonitoren wird die Darstellungsqualität bei LCD-Bildschirmen durch eine höhere Bildwiederholfrequenz nicht verbessert. Lenovo empfiehlt, entweder 1920 x 1080 bei einer Bildwiederholfrequenz von 60 Hz oder 640 x 480 bei einer Bildwiederholfrequenz von 60 Hz einzustellen.

#### **Weitere Hilfe erhalten**

Wenn Sie Ihr Problem dennoch nicht lösen können, wenden Sie sich bitte an das Lenovo-Kundencenter. Weitere Informationen zur Kontaktaufnahme mit dem Kundencenter finden Sie in Anhang A, "Service und Support" [auf Seite A-1.](#page-27-1)

# <span id="page-27-1"></span><span id="page-27-0"></span>**Anhang A. Service und Support**

Die folgenden Informationen beziehen sich auf den technischen Kundendienst, den Sie innerhalb der Garantiezeit oder während der gesamten Betriebslebenszeit des Produktes in Anspruch nehmen können. Die vollständigen Lenovo-Garantiebedingungen finden Sie in der Erklärung zur eingeschränkten Garantie.

## **Produkt registrieren**

Nach der Registrierung profitieren Sie sowohl von Produktservices und Aktualisierungen als auch von kostenlosem oder reduziertem Computerzubehör und Dokumenten. Besuchen Sie: http://www.lenovo.com/support

# **Technischer Online-Kundendienst**

Technischer Online-Support ist während der Lebensdauer Ihres Produktes über die Lenovo-Support-Webseite unter http://www.lenovo.com/support verfügbar

Während der Garantiedauer können Sie einen Produktaustausch oder den Austausch defekter Komponenten in Anspruch nehmen. Darüber hinaus ist es möglich, einen Vor-Ort-Service zu nutzen, falls Ihr Produkt in einem Lenovo-Computer installiert ist. Unsere Mitarbeiter des technischen Kundendienstes helfen Ihnen gerne, die beste Alternative zu finden.

# **Telefonischer technischer Kundendienst**

Unser Kundendienstzentrum unterstützt Sie bis zu 90 Tage nach Beendigung der Marktpräsenz eines Produktes auch weiterhin bei Installation und Konfiguration. Nach Ablauf dieser Zeit wird die Unterstützung eines solchen Produktes eingestellt oder ist – nach Lenovos Ermessen – auch weiterhin gegen Gebühr möglich. Ergänzende Unterstützung ist ebenfalls gegen Schutzgebühr möglich.

Bevor Sie sich an einen Mitarbeiter des technischen Kundendienstes wenden, sorgen Sie bitte dafür, dass die folgenden Informationen zur Hand sind:Name und Artikelnummer des Produktes, Kaufbeleg, Computerhersteller/-modell/-seriennummer und -anleitung, exakter Wortlaut von Fehlermeldungen, Problembeschreibung, Informationen zur Hardware- und Softwarekonfiguration Ihres Systems.

Es kann vorkommen, dass unsere technischen Kundendienstmitarbeiter das Problem mit Ihnen am Computer durchgehen möchten.

Telefonnummern können sich ohne Vorankündigung ändern. Die aktuellsten Telefonnummern des Lenovo-Kundendienstes finden Sie immer unter: http://www.lenovo.com/support

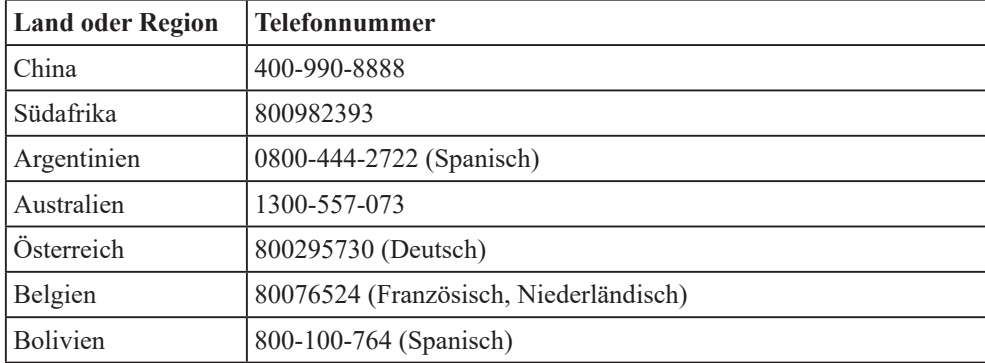

# <span id="page-28-0"></span>**Anhang B. Hinweise**

Lenovo bietet die in diesem Dokument erwähnten Produkte, Dienste oder Funktionen möglicherweise nicht in allen Ländern an. Wenden Sie sich an Ihren örtlichen Lenovo-Repräsentanten, wenn Sie erfahren möchten, welche Produkte und Services derzeit in Ihrer Region angeboten werden. Jegliche Referenz auf ein Produkt, Programm oder einen Dienst von Lenovo soll weder behaupten noch implizieren, dass ausschließlich dieses Produkt, Programm oder der Dienst von Lenovo verwendet werden können. Sie können stattdessen jegliche funktional gleichwertigen Produkte, Programme oder Dienste verwenden, sofern diese nicht in Konflikt mit Lenovos Rechten am geistigen Eigentum stehen. Es liegt jedoch in der Verantwortung des Benutzers, die Eignung des Einsatzes anderer Produkte, Programme und Dienste zu beurteilen und zu überprüfen.

Lenovo kann Patentansprüche oder schwebende Patentansprüche hinsichtlich der in diesem Dokument beschriebenen Gegenstände innehaben. Die Ausgabe dieses Dokumentes verleiht Ihnen keinerlei Lizenzrechte an diesen Patenten. Sie können Lizenzanfragen schriftlich an folgende Adresse stellen:

*Lenovo (United States), Inc. 1009 Think Place - Building One Morrisville, NC 27560 USA. Attention: Lenovo Director of Licensing*

Lenovo stellt diese Publikation wie besehen zur Verfügung, ohne jegliche ausdrückliche oder implizite Garantien, u. a. implizierter Garantien bezüglich der Nichtverletzung von Gesetzen,

allgemeinen Gebrauchstauglichkeit oder Eignung zu einem bestimmten Zweck.

Einige Jurisdiktionen erlauben keinen Ausschluss ausdrücklicher oder implizierter Garantien bei bestimmten Transaktionen; in diesen Fällen gilt die oben genannte Erklärung für Sie nicht.

Diese Publikation kann technische Ungenauigkeiten oder typografische Fehler enthalten. Die hierin enthaltenen Informationen werden periodisch überarbeitet; diese Änderungen werden in neue Ausgaben dieser Publikation aufgenommen. Lenovo kann jederzeit und ohne Vorankündigung Verbesserungen und/oder Änderungen an dem/den Produkt(en) und/ oder dem/den Programm(en) vornehmen, die in dieser Publikation beschrieben werden.

Die in diesem Dokument beschriebenen Produkte sind nicht für den Einsatz in Implantations- oder sonstigen lebenserhaltenden Anwendungen vorgesehen, bei denen Fehlfunktionen zu Verletzungen oder zum Tode von Personen führen können. Die in diesem Dokument enthaltenen Informationen wirken sich nicht auf Produktspezifikationen oder Gewährleistungen hinsichtlich Lenovo-Produkten aus. Kein Teil dieses Dokumentes darf als ausdrückliche oder implizierte Lizenz oder Schadensersatzgrundlage hinsichtlich der geistigen Eigentumsrechte von Lenovo oder Dritten ausgelegt werden. Sämtliche in diesem Dokument enthaltenen Informationen wurden unter bestimmten Umgebungsbedingungen gewonnen und dienen Illustrationszwecken. Die erzielten Ergebnisse können unter anderen Betriebsbedingungen abweichen.

Lenovo kann jegliche von Ihnen übermittelten Informationen auf beliebige, von Lenovo als angemessen erachtete, Weise verwenden oder verteilen, ohne dass sich daraus Ihnen gegenüber eine Verpflichtung ergibt.

Jegliche Referenzen in dieser Publikation auf Lenovo-ferne Internetseiten werden lediglich aus Annehmlichkeitsgründen zur Verfügung gestellt und stellen auf keine Weise eine Empfehlung solcher Internetseiten dar. Die Inhalte solcher Internetseiten sind nicht Teil der Materialien dieses Lenovo-Produkts, die Nutzung solcher Internetseiten geschieht auf Ihr eigenes Risiko.

Jegliche hierin enthaltenen Leistungsdaten wurden unter kontrollierten Bedingungen ermittelt. Aus diesem Grund können die unter anderen Betriebsbedingungen erzielten Ergebnisse deutlich abweichen. Einige Messungen können bei in der Entwicklung

befindlichen Systemen vorgenommen worden sein, es besteht keine Gewährleistung, dass mit allgemein verfügbaren Systemen dieselben Ergebnisse erzielt werden. Ferner kann es sich bei manchen Messwerten um durch Extrapolation ermittelte Schätzungen handeln. Die tatsächlichen Ergebnisse können abweichen. Nutzer dieses Dokumentes sollten die Anwendungsdaten hinsichtlich ihrer spezifischen Umgebung überprüfen.

## <span id="page-29-0"></span>**Hinweise zum Recycling**

Lenovo möchte Besitzer von IT-Geräten anregen, Altgeräte auf vernünftige und verantwortungsbewusste Weise zu entsorgen. Lenovo bietet eine Vielzahl von Programmen und Diensten, die Sie beim Recycling Ihrer gebrauchten IT-Produkte unterstützen. Informationen zum Recycling von Lenovo-Produkten finden Sie hier:

http://www.lenovo.com/recycling

環境配慮に関して

本機器またはモニターの回収リサイクルについて

企業のお客様が、本機器が使用済みとなり廃棄される場合は、資源有効<br>利用促進法の規定により、産業廃棄物として、地域を管轄する県知事あるいは、政令市長の許可を持った産業廃棄物処理業者に適正処理を委託<br>する必要があります。また、弊社では資源有効利用促進法に基づき使用<br>済みパソコンの回収なよび再利用・再資源化を行う「PC 回収リサイク ル・サービス」を提供しています。詳細は、 https://www.lenovo.com/jp/ja/services\_warranty/recycle/pcrecycle/<br>をご参照ください。

また、同法により、家庭で使用済みとなったパソコンのメーカー等に<br>よる回収再資源化が 2003 年 10 月 1 日よりスタートしました。詳細は、 https://www.lenovo.com/jp/ja/services\_warranty/recycle/pcrecycle/<br>をご参照ください。

重金属を含む内部部品の廃棄処理について

本機器のプリント基板等には微量の重金属(鉛など)が使用されてい<br>ます。使用後は適切な処理を行うため、上記「本機器またはモニターの<br>回収リサイクルについて」に従って廃棄してください。

#### Sammeln und Recyceln von nicht mehr benötigten Lenovo-Computern und -Monitoren

Wenn Sie Angestellter eines Unternehmens sind und einen Lenovo-Computer oder -Bildschirm entsorgen müssen, der Eigentum des Unternehmens ist, muss die Entsorgung gemäß dem Gesetz zur Förderung der effektiven Nutzung von Ressourcen (Law for Promotion of Effective Utilization of Resources) erfolgen. Computer und Monitore gelten als Industrieabfall und sollten stets über einen von Ihrer örtlichen Stadtverwaltung autorisierten Dienstleister zur Entsorgung von Industrieabfällen entsorgt werden. In Übereinstimmug mit dem Gesetz zur Förderung der effektiven Nutzung von Ressourcen (Law for Promotion of Effective Utilization of Resources) bietet Lenovo Japan über dessen PC-Sammel- und Recycling-Dienste die Sammlung, Wiederverwertung und das Recycling nicht mehr benötigter Computer und Bildschirme. Einzelheiten finden Sie auf der Lenovo-Webseite unter https://www.lenovo.com/jp/ja/services\_warranty/recycle/pcrecycle/. Gemäß Vorschriften zur Förderung der nachhaltigen Nutzung von Ressourcen wurde am 1.10.2003 mit der Sammlung und dem Recycling von in Haushalten genutzten Computern und Monitoren durch den Hersteller begonnen. Dieser Service wird kostenlos für in Haushalten genutzte Computer angeboten, die nach dem 1.10.2003 erworben wurden. Einzelheiten finden Sie auf der Lenovo-Webseite unter

https://www.lenovo.com/jp/ja/services\_warranty/recycle/personal/.

#### Entsorgung von Lenovo-Computerkomponenten

Einige in Japan vertriebene Lenovo-Computerprodukte können teilweise aus Komponenten bestehen, die Schwermetalle oder andere für die Umwelt gefährliche Substanzen enthalten. Verwenden Sie zur sachgemäßen Entsorgung und Wiederverwertung von Komponenten wie Leiterplatinen oder gedruckten Schaltungen die oben beschriebenen Methoden zur Sammlung und Wiederverwertung nicht mehr benötigter Computer und Bildschirme.

# <span id="page-30-0"></span>**Marken**

Die folgenden Begriffe sind Marken von Lenovo in den Vereinigten Staaten, anderen Ländern oder beides: Lenovo Das Lenovo-Logo ThinkCentre ThinkPad ThinkVision Microsoft, Windows und Windows NT sind Marken der Microsoft-Unternehmensgruppe. Sonstige Firmen-, Produkt- oder Servicenamen können Marken oder Servicemarken von Dritten sein.

## **Netzkabel oder Netzteile**

Verwenden Sie nur vom Produkthersteller angebotene Netzkabel und Netzteile. Verwenden Sie das Netzkabel nicht für andere Geräte.